## Accessing and Installing MATLAB

JCU Staff and Students that require MATLAB for their machine can access the software from within a web browser or download the MATLAB installer for Windows, MacOS and Linux computers.

To follow these instructions you require a Mathworks account.

## **Installing the MATLAB Application**

- 1. Open <a href="https://au.mathworks.com/login">https://au.mathworks.com/login</a>
- 2. Sign into your Mathworks account with your JCU email address.

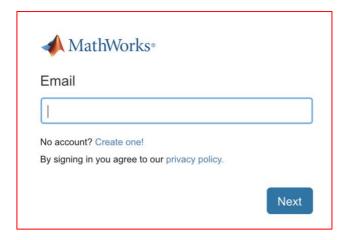

3. Under My Software, Click **Download** inline with your MATLAB licence.

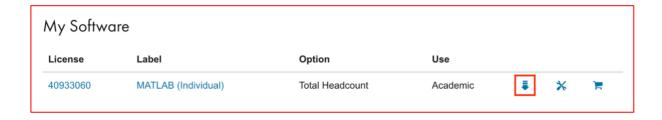

4. Click on the version of MATLAB to install.

The latest version is displayed in the middle of the serson relder version are listed on the left side.

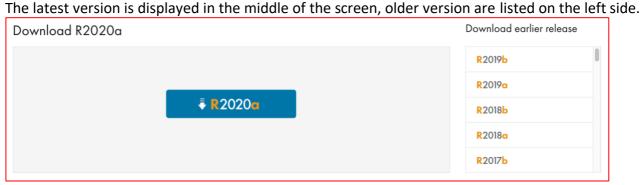

5. Select the required operating system to initiate the download.

This download will require approximately 4GB of files. Please ensure you have the internet bandwidth, data capacity and free space required for the download and installation.

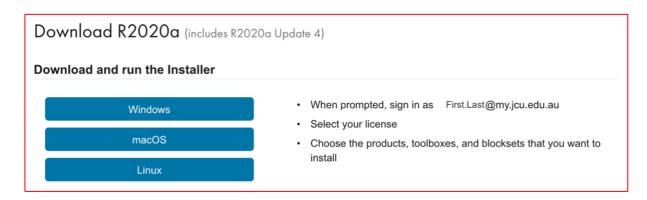

If you are using a JCU managed machine in the next step you will need to **escalate your account privileges** using the <u>Make Me Admin application</u>.

Once the download is complete, navigate to the download location and open the file.
 On a Windows computer Microsoft Defender SmartScreen may warn you the app is unrecognised, click <u>More Info</u>.

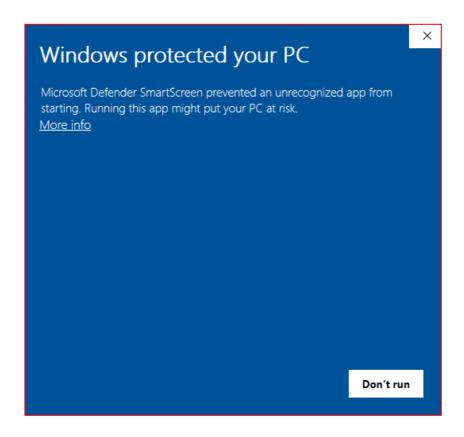

7. Click Run anyway.

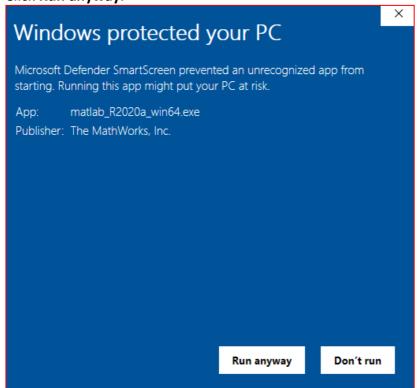

The installer will take a moment to self extract and launch.

On a Windows computer you may receive a **User Access Control** prompt asking if you want to allow this App to make changes to your device?

Click **Yes** to allow software to continue with the setup.

- 8. Sign in to your Mathworks account created with your JCU email address and follow the prompts.
- 9. Read and **accept the terms and conditions** of the license agreement, continue to follow the prompts.
- 10. Click MATLAB (Individual) licence and click Next.

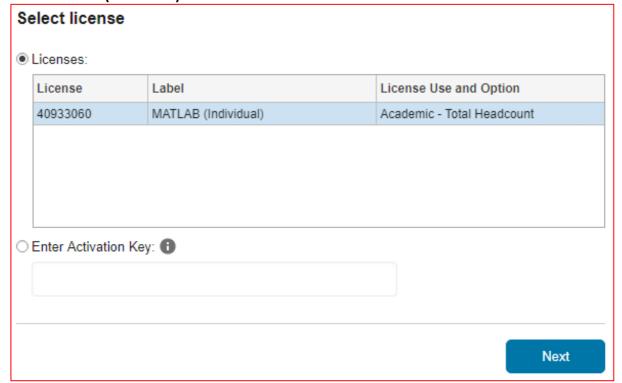

- 11. Confirm the install destination and click Next.
- 12. Select the components of MATLAB to install and click **Next**.

NOTE: adding additional components will increase storage requirement to upto 40GB

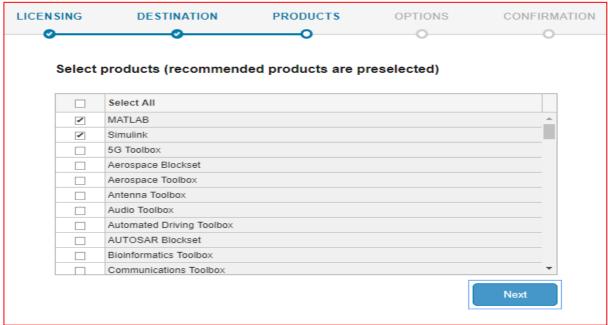

13. Select your final options and click Next.

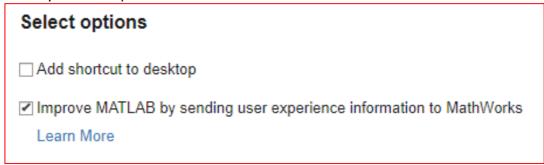

14. Click Begin Install.

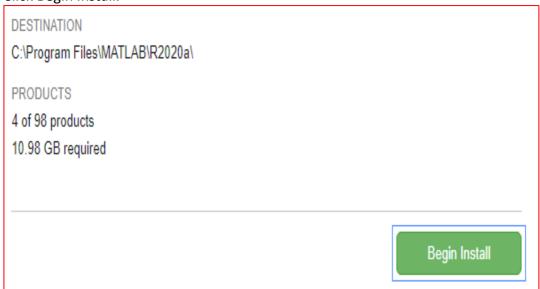

Installation will take a few moments.

Once the installer finishes, click Close.

The MATLAB application will be available from the **Start Menu**, or the optional **Desktop Shortcut** if you selected during installation.